# Old Company Name in Catalogs and Other Documents

On April 1<sup>st</sup>, 2010, NEC Electronics Corporation merged with Renesas Technology Corporation, and Renesas Electronics Corporation took over all the business of both companies. Therefore, although the old company name remains in this document, it is a valid Renesas Electronics document. We appreciate your understanding.

Renesas Electronics website: http://www.renesas.com

April 1st, 2010 Renesas Electronics Corporation

Issued by: Renesas Electronics Corporation (http://www.renesas.com)

Send any inquiries to http://www.renesas.com/inquiry.

#### **Notice**

- 1. All information included in this document is current as of the date this document is issued. Such information, however, is subject to change without any prior notice. Before purchasing or using any Renesas Electronics products listed herein, please confirm the latest product information with a Renesas Electronics sales office. Also, please pay regular and careful attention to additional and different information to be disclosed by Renesas Electronics such as that disclosed through our website.
- 2. Renesas Electronics does not assume any liability for infringement of patents, copyrights, or other intellectual property rights of third parties by or arising from the use of Renesas Electronics products or technical information described in this document. No license, express, implied or otherwise, is granted hereby under any patents, copyrights or other intellectual property rights of Renesas Electronics or others.
- 3. You should not alter, modify, copy, or otherwise misappropriate any Renesas Electronics product, whether in whole or in part.
- 4. Descriptions of circuits, software and other related information in this document are provided only to illustrate the operation of semiconductor products and application examples. You are fully responsible for the incorporation of these circuits, software, and information in the design of your equipment. Renesas Electronics assumes no responsibility for any losses incurred by you or third parties arising from the use of these circuits, software, or information.
- 5. When exporting the products or technology described in this document, you should comply with the applicable export control laws and regulations and follow the procedures required by such laws and regulations. You should not use Renesas Electronics products or the technology described in this document for any purpose relating to military applications or use by the military, including but not limited to the development of weapons of mass destruction. Renesas Electronics products and technology may not be used for or incorporated into any products or systems whose manufacture, use, or sale is prohibited under any applicable domestic or foreign laws or regulations.
- 6. Renesas Electronics has used reasonable care in preparing the information included in this document, but Renesas Electronics does not warrant that such information is error free. Renesas Electronics assumes no liability whatsoever for any damages incurred by you resulting from errors in or omissions from the information included herein.
- 7. Renesas Electronics products are classified according to the following three quality grades: "Standard", "High Quality", and "Specific". The recommended applications for each Renesas Electronics product depends on the product's quality grade, as indicated below. You must check the quality grade of each Renesas Electronics product before using it in a particular application. You may not use any Renesas Electronics product for any application categorized as "Specific" without the prior written consent of Renesas Electronics. Further, you may not use any Renesas Electronics product for any application for which it is not intended without the prior written consent of Renesas Electronics. Renesas Electronics shall not be in any way liable for any damages or losses incurred by you or third parties arising from the use of any Renesas Electronics product for an application categorized as "Specific" or for which the product is not intended where you have failed to obtain the prior written consent of Renesas Electronics. The quality grade of each Renesas Electronics product is "Standard" unless otherwise expressly specified in a Renesas Electronics data sheets or data books, etc.
	- "Standard": Computers; office equipment; communications equipment; test and measurement equipment; audio and visual equipment; home electronic appliances; machine tools; personal electronic equipment; and industrial robots.
	- "High Quality": Transportation equipment (automobiles, trains, ships, etc.); traffic control systems; anti-disaster systems; anticrime systems; safety equipment; and medical equipment not specifically designed for life support.
	- "Specific": Aircraft; aerospace equipment; submersible repeaters; nuclear reactor control systems; medical equipment or systems for life support (e.g. artificial life support devices or systems), surgical implantations, or healthcare intervention (e.g. excision, etc.), and any other applications or purposes that pose a direct threat to human life.
- 8. You should use the Renesas Electronics products described in this document within the range specified by Renesas Electronics, especially with respect to the maximum rating, operating supply voltage range, movement power voltage range, heat radiation characteristics, installation and other product characteristics. Renesas Electronics shall have no liability for malfunctions or damages arising out of the use of Renesas Electronics products beyond such specified ranges.
- 9. Although Renesas Electronics endeavors to improve the quality and reliability of its products, semiconductor products have specific characteristics such as the occurrence of failure at a certain rate and malfunctions under certain use conditions. Further, Renesas Electronics products are not subject to radiation resistance design. Please be sure to implement safety measures to guard them against the possibility of physical injury, and injury or damage caused by fire in the event of the failure of a Renesas Electronics product, such as safety design for hardware and software including but not limited to redundancy, fire control and malfunction prevention, appropriate treatment for aging degradation or any other appropriate measures. Because the evaluation of microcomputer software alone is very difficult, please evaluate the safety of the final products or system manufactured by you.
- 10. Please contact a Renesas Electronics sales office for details as to environmental matters such as the environmental compatibility of each Renesas Electronics product. Please use Renesas Electronics products in compliance with all applicable laws and regulations that regulate the inclusion or use of controlled substances, including without limitation, the EU RoHS Directive. Renesas Electronics assumes no liability for damages or losses occurring as a result of your noncompliance with applicable laws and regulations.
- 11. This document may not be reproduced or duplicated, in any form, in whole or in part, without prior written consent of Renesas Electronics.
- 12. Please contact a Renesas Electronics sales office if you have any questions regarding the information contained in this document or Renesas Electronics products, or if you have any other inquiries.
- (Note 1) "Renesas Electronics" as used in this document means Renesas Electronics Corporation and also includes its majorityowned subsidiaries.
- (Note 2) "Renesas Electronics product(s)" means any product developed or manufactured by or for Renesas Electronics.

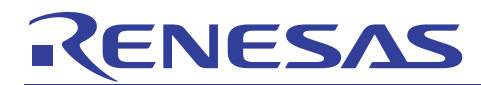

# SuperH RISC engine C/C++ Compiler Package

**APPLICATION NOTE: [IDE User's Guide] Project Setup Guide** 

This document explains how to use High-performance Embedded Workshop (herein as Renesas IDE) for convenient project setup.

#### Table of contents

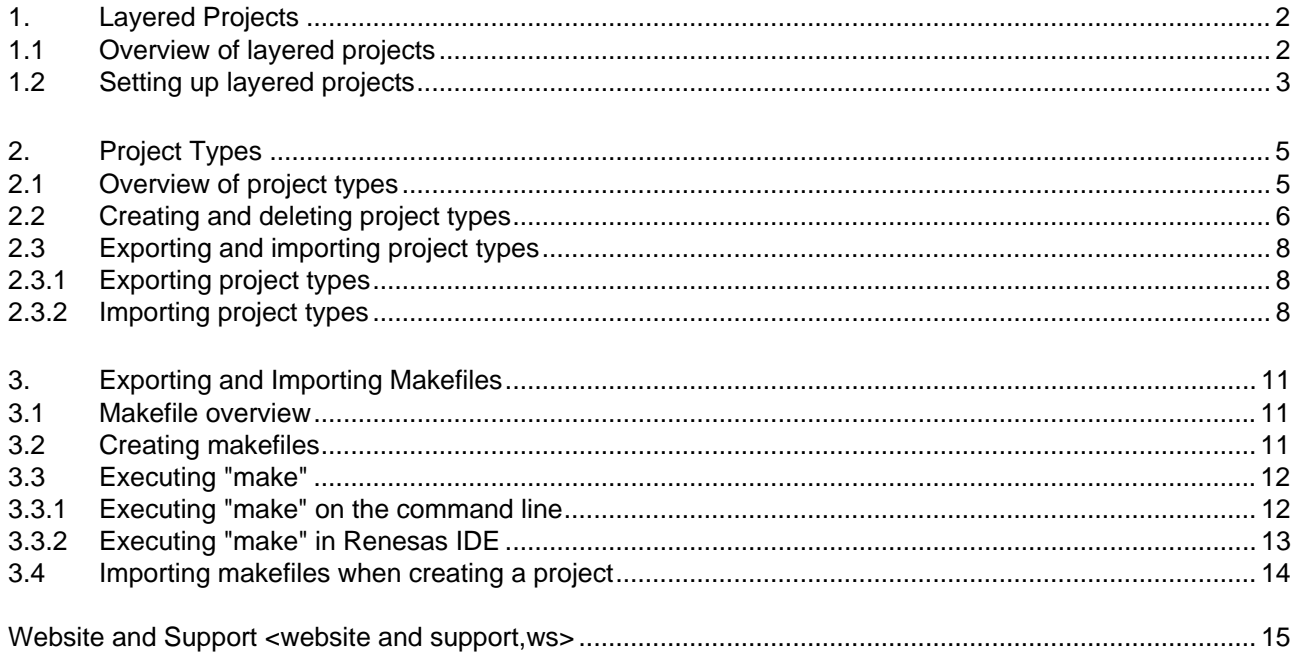

# <span id="page-3-0"></span>1. Layered Projects

# 1.1 Overview of layered projects

In large-scale application development, applications are often developed using a library for each piece of functionality. This means that a project needs to be created for the application, and also for each library, resulting in multiple projects in the workspace.

Also, when an application and its libraries are developed at the same time, the library projects need to be built before the application project, because the library functions called by the application may have been updated. Renesas IDE allows project dependencies to be specified, to enable project layering and systematic builds.

When projects are given dependencies, and a project from which a dependency is specified (a parent project) is built, the project to which the dependency is specified (child project) is first checked for updates, and is built first if updated. Then, the parent project is built.

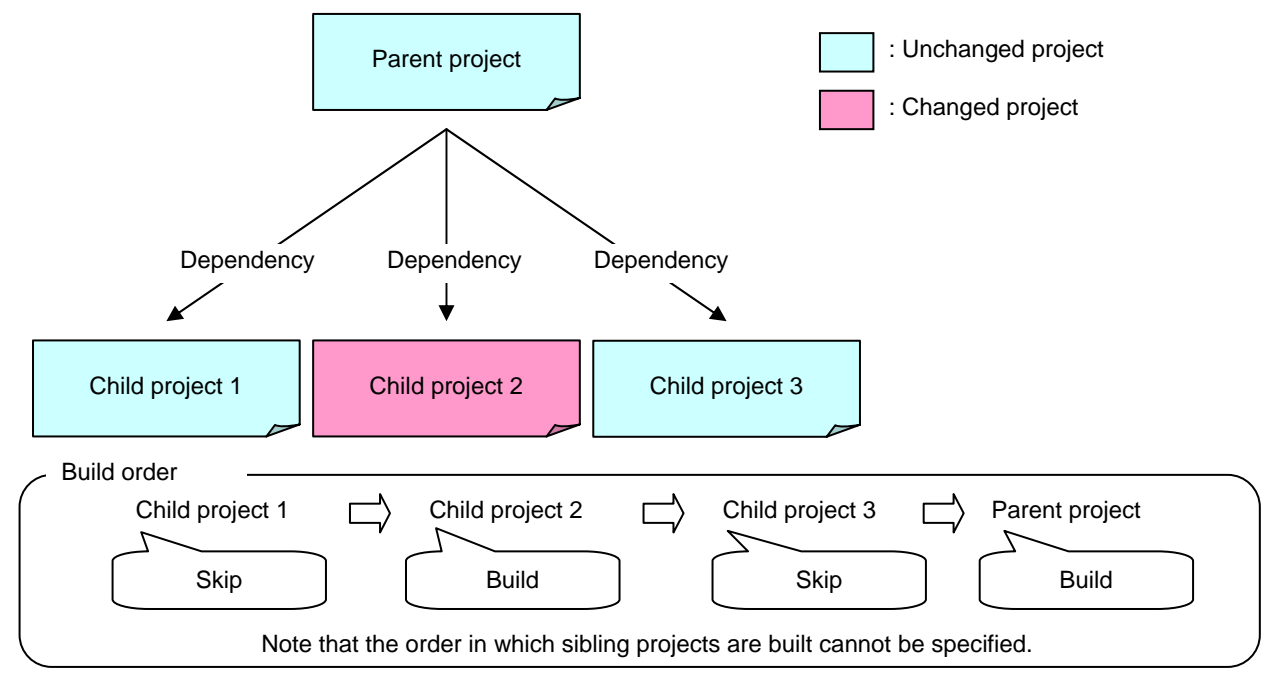

Figure 1-1

Note that the build order cannot be specified for sibling projects, and that a child project specified for another child project (a grandchild project) is not built when the parent project is built.

Also, when a child project is built before its parent project, the configuration used for the child project build is the same as that of the parent project. However, when a configuration only existing for a parent project is set, the configuration for the child project is the last configuration used for a child project.

<span id="page-4-0"></span>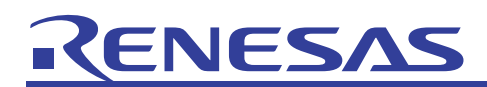

# 1.2 Setting up layered projects

The following explains how to set up a layered project, starting with how to insert multiple projects into a workspace.

To insert a project into an existing workspace, from the **Project** menu, choose **Insert Project** to display the **Insert Project** dialog box. This dialog box allows a new project or an existing project to be inserted.

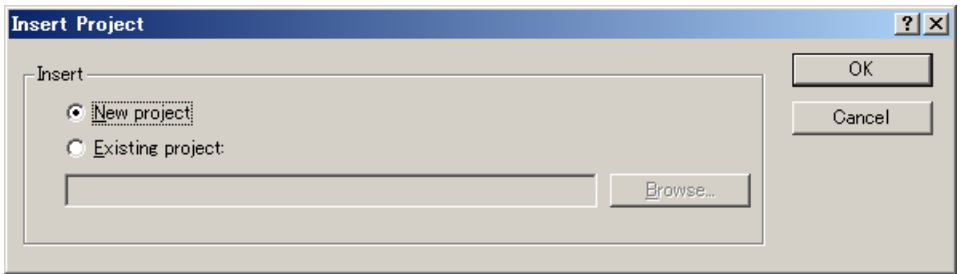

Figure 1-2

To create a library project, select **New project**, and then select **Library** for the project type.

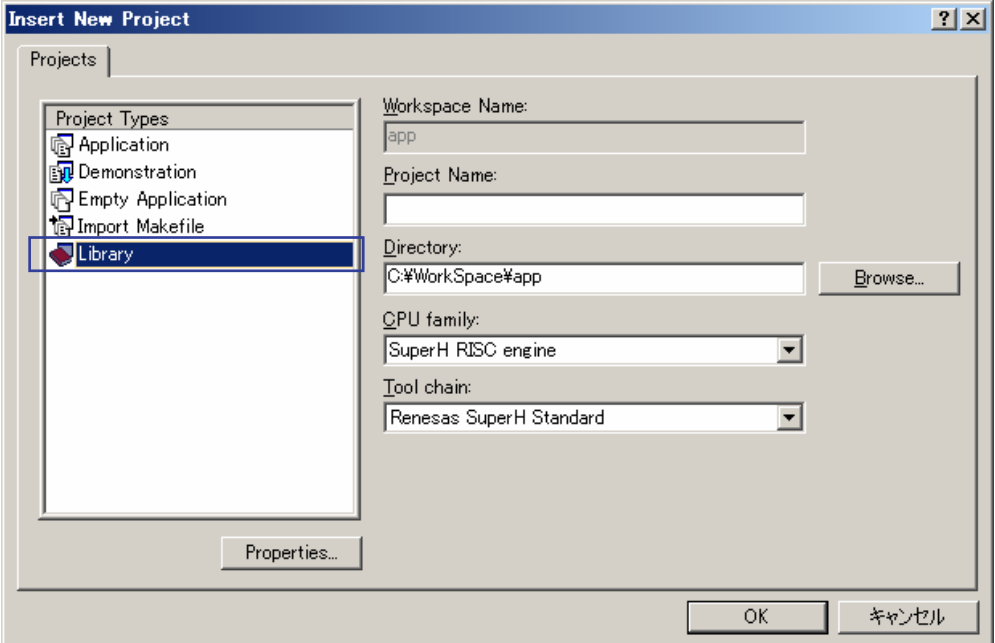

Figure 1-3

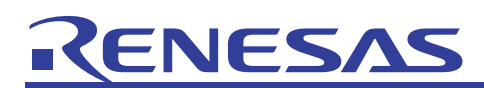

The following explains how to give dependencies to a project.

To give a project dependencies, from the **Project** menu, choose **Dependent Projects** to display the **Dependent Projects** dialog box. From the **Project** dropdown list, choose the project to use as the parent project. In the **Dependent projects** list, select the checkboxes for the projects to be used as child projects.

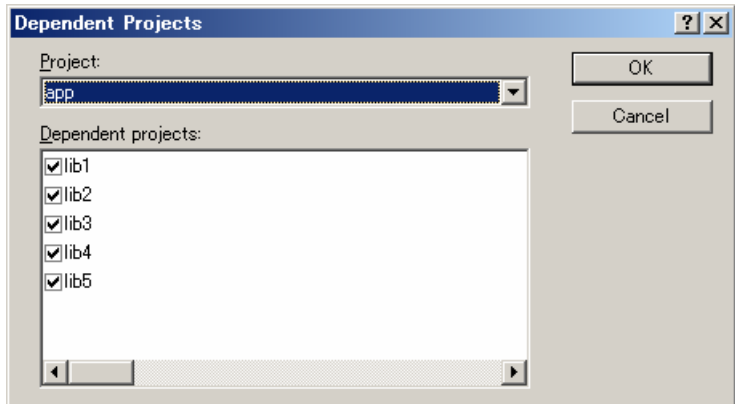

Figure 1-4

Note that if only the dependent project is specified, the library will not be entered into the linker, causing the following error to occur when the parent project is built:

L2310 (E) Undefined external symbol "*symbol*" referenced in "*file*"

When using a library in an application project, specify the library in the linker, in addition to the dependent project setting. Perform these settings as follows in the Renesas IDE.

From the **Build** menu, choose **SuperH RISC engine Standard Toolchain** to display the **SuperH RISC engine Standard Toolchain** dialog box. Then, select the **Link/Library** tab, and select **Input** for **Category**, and **Library files** for **Show entries for**, and click the **Add** button. In the displayed **Add library file** dialog box, specify the libraries to be linked.

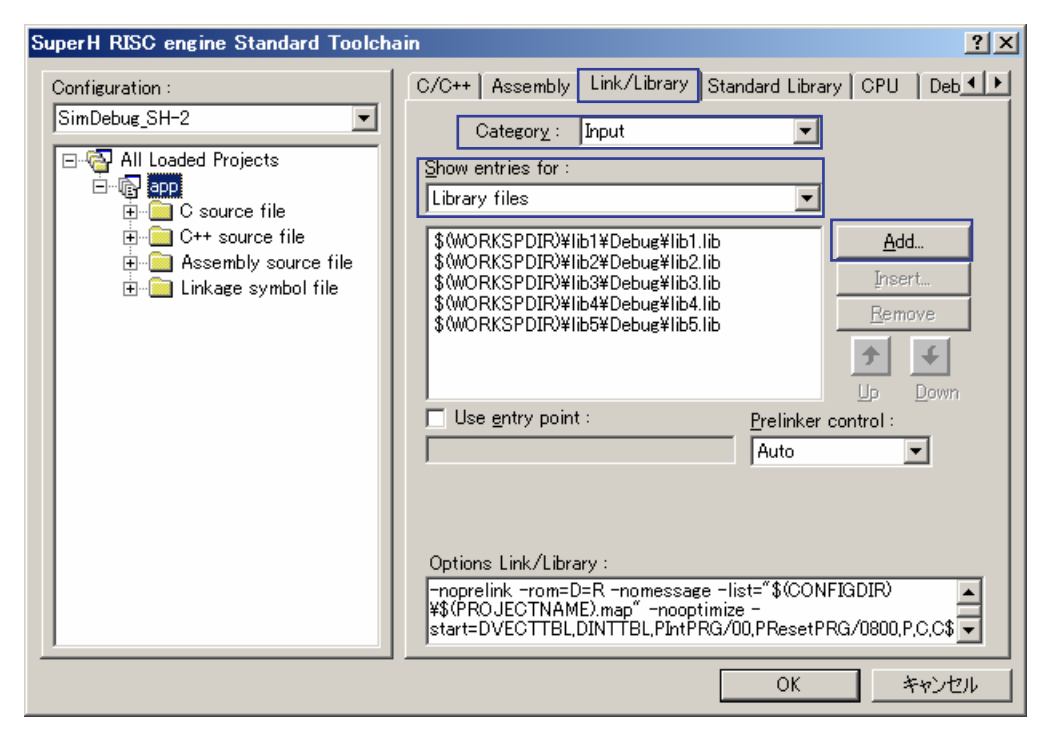

Figure 1-5

<span id="page-6-0"></span>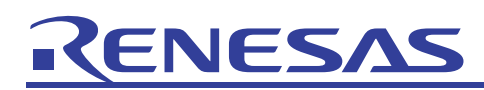

# 2. Project Types

## 2.1 Overview of project types

Project types can be created as project templates, and used to set the settings for the current project (including its file structure, options, configuration, custom build phase, and session). Created project types can be selected when a new project is created, in which case the settings of the source project are carried over to the new project. This allows replicated projects to be created. Project types can also be imported and exported to facilitate creation of replicated projects on other computers. This is useful when projects need to be derived due to application upgrades and revision upgrades.

#### Note:

When a project type is used to create a project, files outside the project directory are not replicated. The following warning is displayed before the New project type wizard dialog box is displayed:

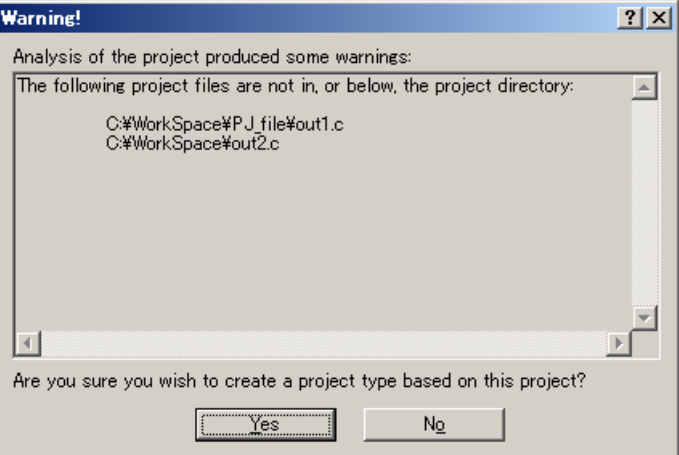

Figure 2-1

The following table lists the path information for files created using a project type.

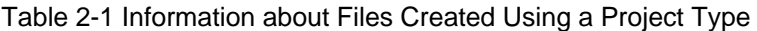

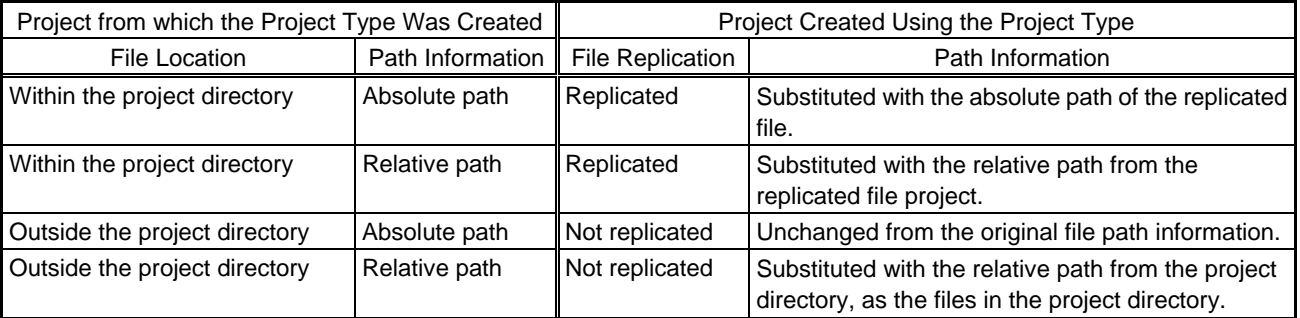

<span id="page-7-0"></span>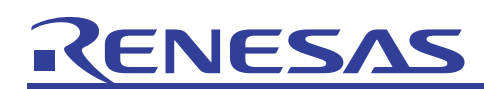

### 2.2 Creating and deleting project types

To create a project type from a project, first activate the project from which the project type is to be created, and then save the workspace. Then from the **Project** menu, select **Create Project Type** to display the **New project type wizard - Step1** dialog box. In the **New project type wizard - Step1** dialog box, enter the name of the project type to be created, and click the **Finish** button.

Click the **Next** button to set the graphics and project type icon for the project generation wizard.

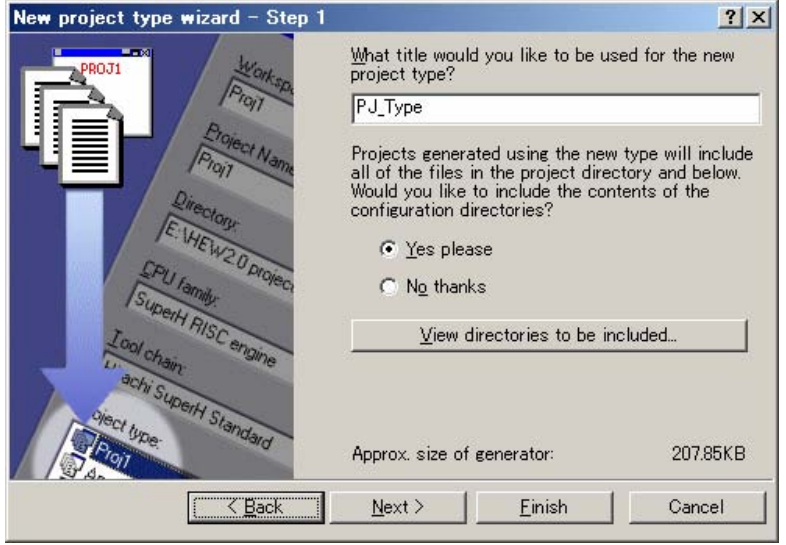

Figure 2-2

When a project type is created, it is displayed in the **Tools Administration** dialog box. When **Administration** is selected in the **Tools** menu, the **Tools Administration** dialog box is displayed. When the **Show all components** checkbox is selected in the **Tools Administration** dialog box, the created project type is displayed as **Project Generators - Custom** for the registered components.

To delete a created project type, close all workspaces, and then open the **Tools Administration** dialog box. In the **Tools Administration** dialog box, select the project type to be deleted, and then click the **Unregister** button.

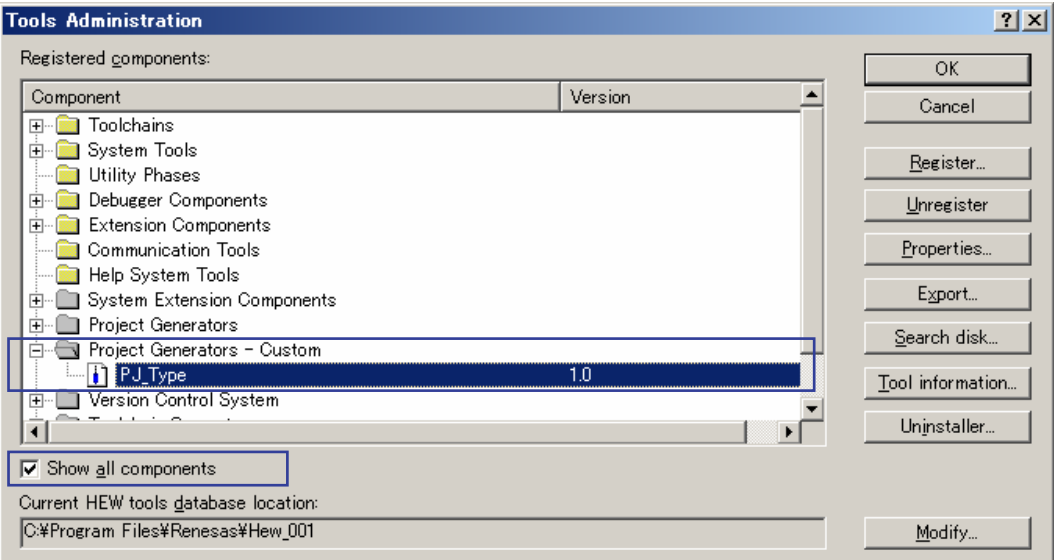

Figure 2-3

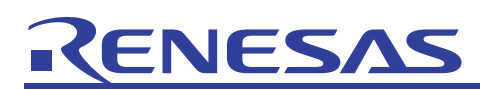

Created project types are listed in the **Project Types** list, in the dialog box for creating projects.

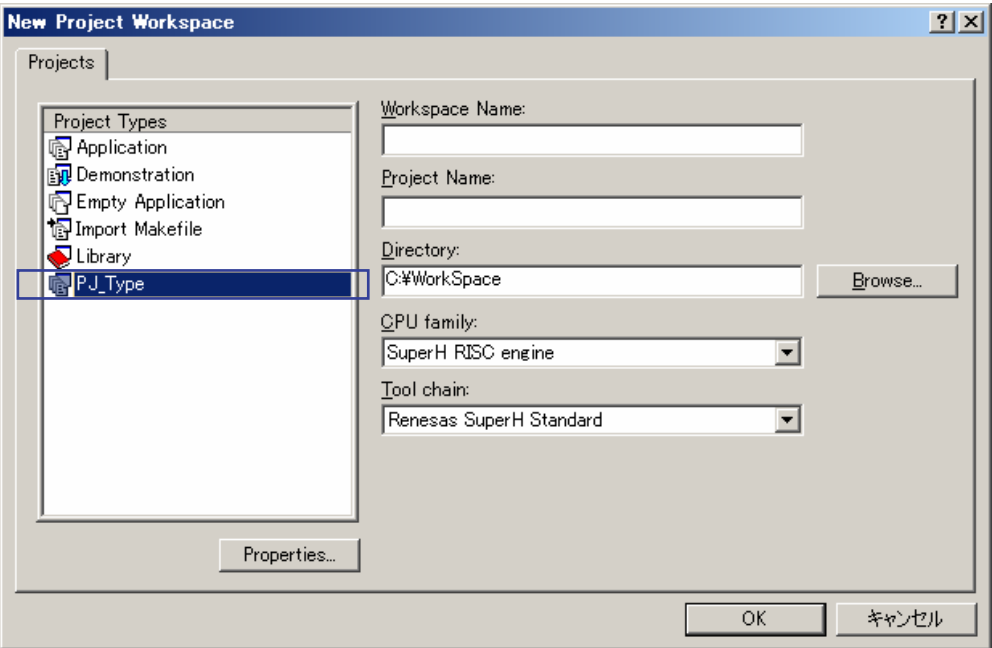

Figure 2-4

<span id="page-8-0"></span>A project can be created from an added project type, to replicate the project from which the project type was created. In the **New Project Workspace** dialog box ([Figure 2-4](#page-8-0)), select a created project type. The project created will have the same settings (except for the project name) as those for the project from which the project type was created. For example, the file configuration for a project created using a project type is as follows.

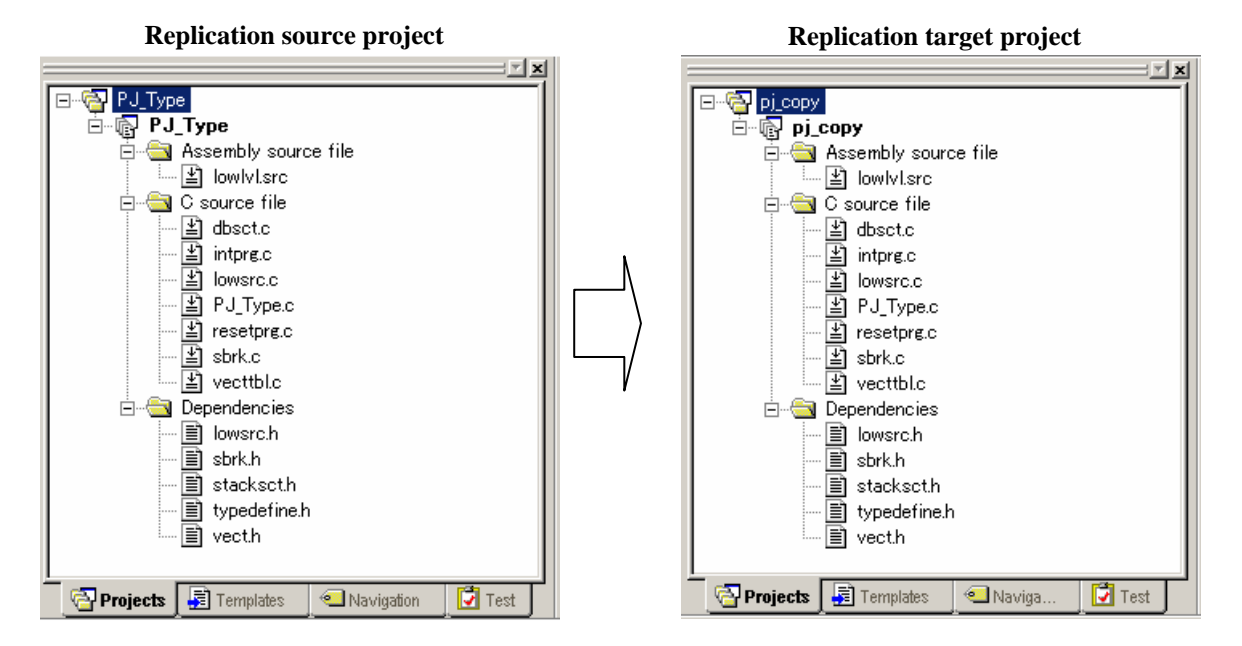

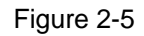

# <span id="page-9-0"></span>2.3 Exporting and importing project types

Project type export/import functionality allows project types to be used on computers other than that on which a project type was created. Once a project type is created on one computer, it can be exported to another. When export is performed, a Setup.exe file executable is created to add a project type. This file can then be executed on another computer to import the project type and allow the project type to be used on the computer.

#### <span id="page-9-1"></span>2.3.1 Exporting project types

The following explains how to export a project type.

From the **Tools** menu, choose **Administration** to display the **Tools Administration** dialog box. In the **Tools Administration** dialog box, select the **Show all components** checkbox, to display the created project types in **Project Generators - Custom** for registered components. Select the project type to be exported, and click the **Export** button to display the **Export Custom Project Generator** dialog box. In the **Export Custom Project Generator** dialog box, specify a directory that is empty or does not exist for the directory export destination.

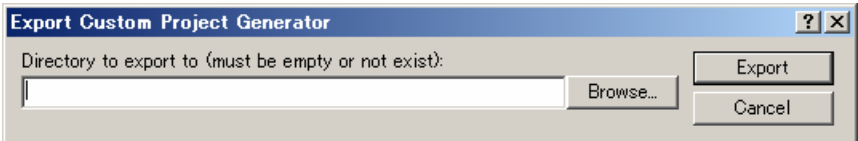

Figure 2-6

When the **Export** button is clicked, a set of installation files is created in the specified directory, including the Setup.exe file. For example, when a project type named PJ\_Type is exported, the following files are generated in the specified directory.

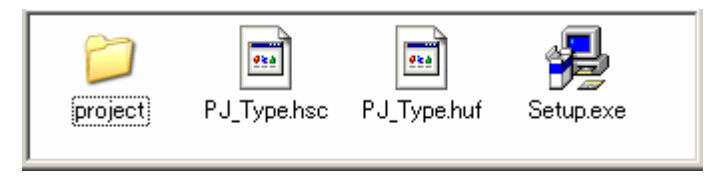

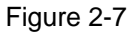

#### 2.3.2 Importing project types

The following explains how to import a project type.

Copy the set of installation files created in *[2.3.1](#page-9-1) [Exporting project types](#page-9-1)*, including the Setup.exe file, to the computer to which import is to be performed. With Renesas IDE stopped, execute Setup.exe to display the **Install custom generator** dialog box. In the **Install custom generator** dialog box, specify the HEW2. exe file in the installation directory of the Renesas IDE to which imported is to be performed. Then, click the **Install** button to add the project type.

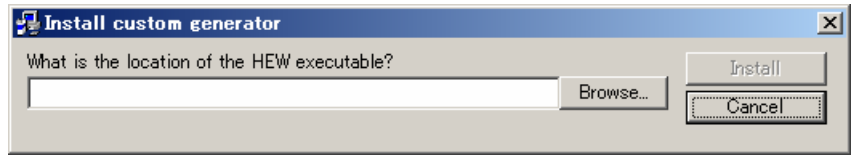

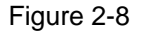

# NESA

The added project type can be checked in the **Tools Administration** dialog box. From the **Tools** menu, choose **Administration** to display the **Tools Administration** dialog box. In the **Tools Administration** dialog box, select the **Show all components** checkbox to display the added project type in **Project Generators - Custom** for registered components.

Note that the toolchain used by the project from which the project type was created may not exist on the import destination computer in the following cases:

• The only toolchain available is one less recent than the creation source toolchain A warning window indicating that no compatible toolchain exists is displayed. The generated project will not be able to be built.

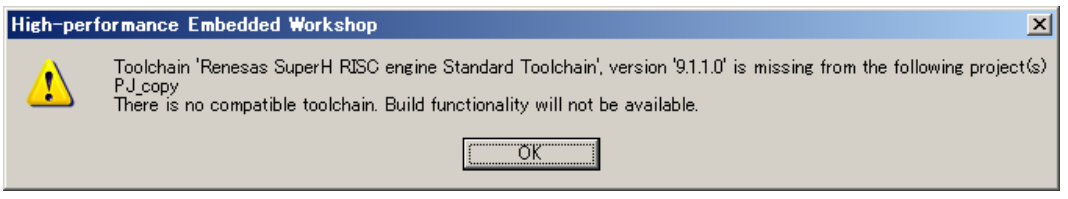

Figure 2-9

• The only toolchain available is one more recent than the creation source toolchain

When a project is created from a project type, its toolchain can be upgraded.

To upgrade a toolchain, from the **Toolchain missing** dialog box, select the checkbox for the project, and click the **OK** button. To skip toolchain upgrade, click the **Cancel** button. Note that in the latter case, the generated project will not be able to be built.

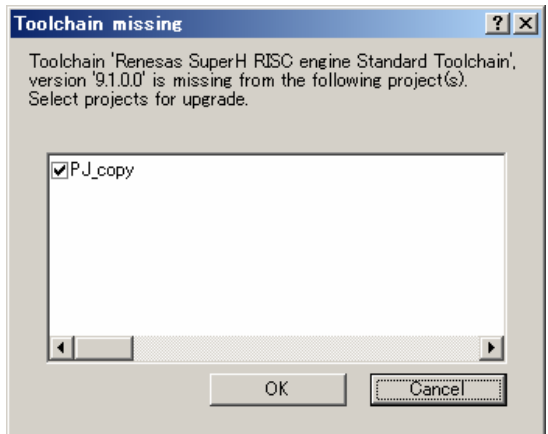

Figure 2-10

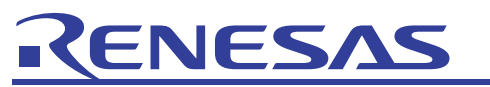

When a toolchain is upgraded, the **Change Toolchain Version** dialog box is displayed. Choose the appropriate toolchain and click the **OK** button.

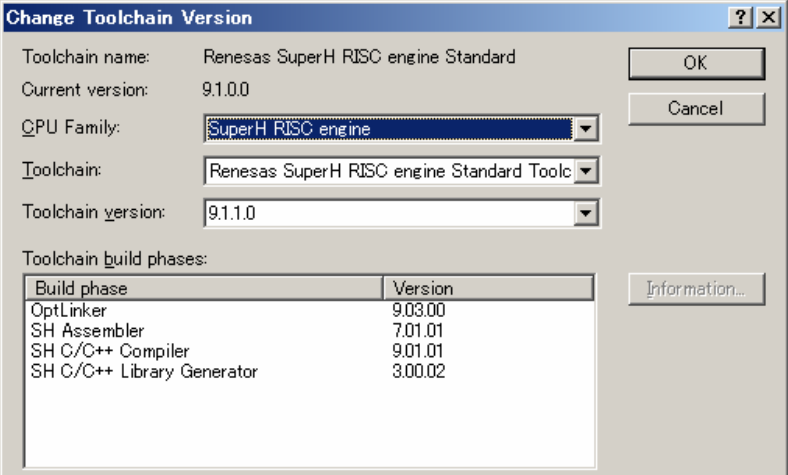

Figure 2-11

<span id="page-12-0"></span>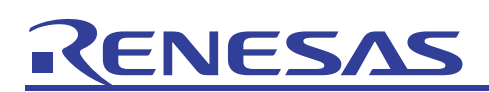

# 3. Exporting and Importing Makefiles

#### 3.1 Makefile overview

The make command and makefiles are helpful for projects built using the command line.

Renesas IDE allows a makefile to be generated from a project, and can handle the GNU Make, NMake, and HMake makefile formats. HMake is installed in the installation directory when the Renesas IDE is installed. For details about HMake, see *High-performance Embedded Workshop V.4.02 User's Manual Reference - 13. HMAKE User Guide*. Those using GNU Make or NMake must provide each themselves.

#### 3.2 Creating makefiles

To generate a makefile, from the **Build** menu, choose **Generate Makefile** to display the **Generate Makefile** dialog box. Click the **OK** button to generate the makefile with the specified makefile name, in the make directory of the workspace.

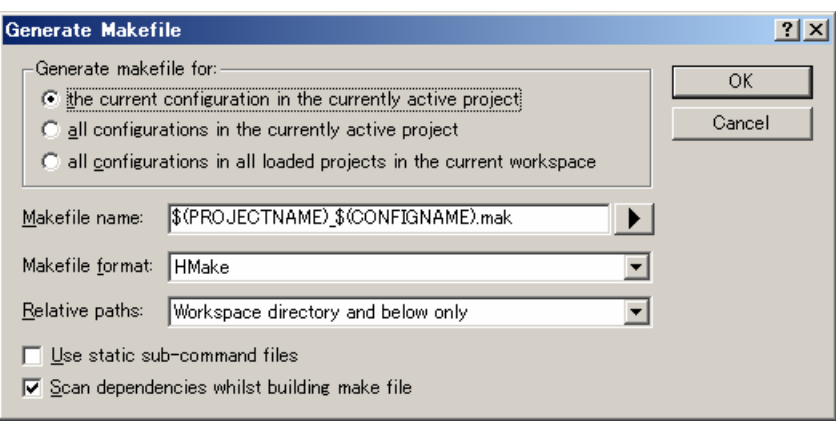

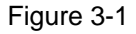

The items set are as follows:

- Select a makefile type in Generate makefile for.
	- the current configuration in the currently active project
	- all configurations in the currently active project
	- $-$  all configurations in all loaded projects in the current workspace
- Enter the file name in the MakeFile name edit box. To insert a placeholder, place the cursor at the position where you wish to insert the placeholder, click the placeholder button, and select Placeholder from the pop-up menu. The default makefile names are as follows.
	- ⎯ When "the current configuration in the currently active project" is selected: \$(PROJECTNAME)\_\$(CONFIGNAME).mak
	- ⎯ When "all configurations in the currently active project" is selected: \$(PROJECTNAME).mak
	- When "all configurations in all loaded projects in the current workspace" is selected:\$(WORKSPNAME).mak
- Select a makefile format in the Makefile format drop-down list. HEW is capable of generating GNUMake, HMake and NMake compatible files.
- In the Relative paths drop-down list, select how directories within the makefile should expressed. "Workspace directory and below only" is the default option. See the table below for details.

<span id="page-13-0"></span>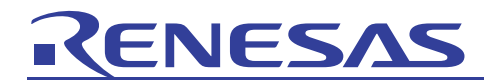

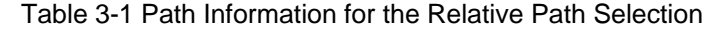

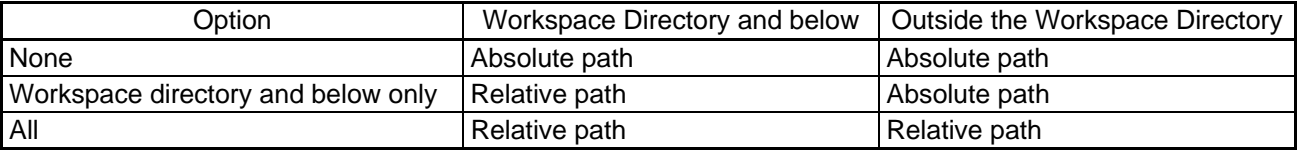

• Selecting the **Scan dependencies whilst building make file** checkbox will execute a dependency scan before creation of a makefile. This checkbox is selected by default.

## 3.3 Executing "make"

#### 3.3.1 Executing "make" on the command line

The following explains how to use a created makefile to execute the hmake command on the command line. To use hmake, when creating a makefile in Renesas IDE, select **HMake** for **Makefile format**.

hmake is used as follows. For details, see *High-performance Embedded Workshop V.4.02 User's Manual Reference - 13. HMAKE User Guide*.

• Command line syntax The command line syntax is as follows: hmake *makefile parameter-list*

If the file is specified without an extension, .mak is appended.

• Parameters

The following table lists the parameters that can be specified.

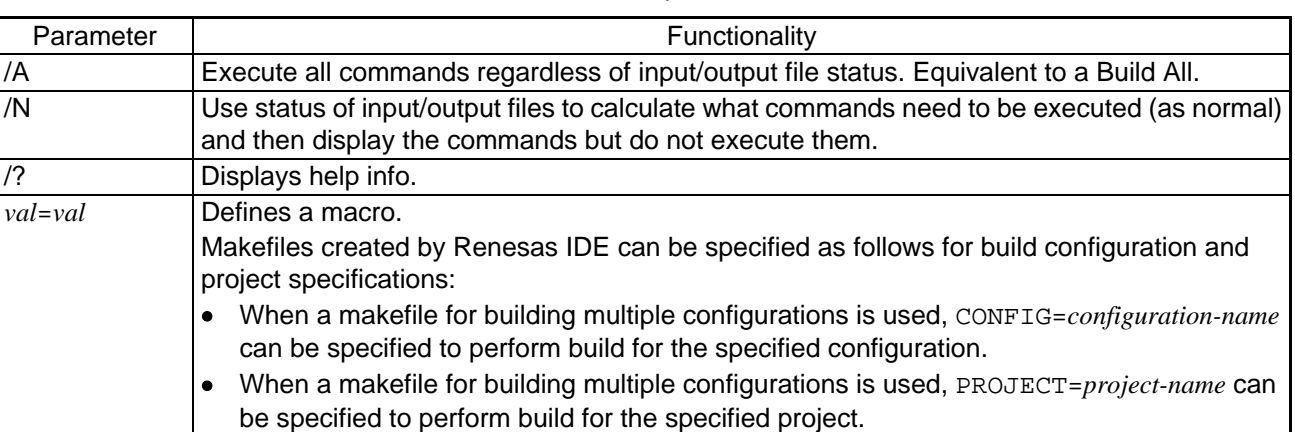

#### Table 3-2 Parameters that Can Be Specified for the hmake Command

<span id="page-14-0"></span>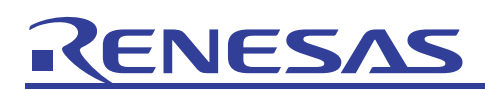

#### 3.3.2 Executing "make" in Renesas IDE

The following explains how to perform builds using make in Renesas IDE.

To perform settings for builds using make, from the **Setup** menu, choose **Options**, and click the **Build** tab in the displayed **Options** dialog box. Select the **use makefile build system (for this workspace)** checkbox to perform builds using the makefile instead of using Renesas IDE.

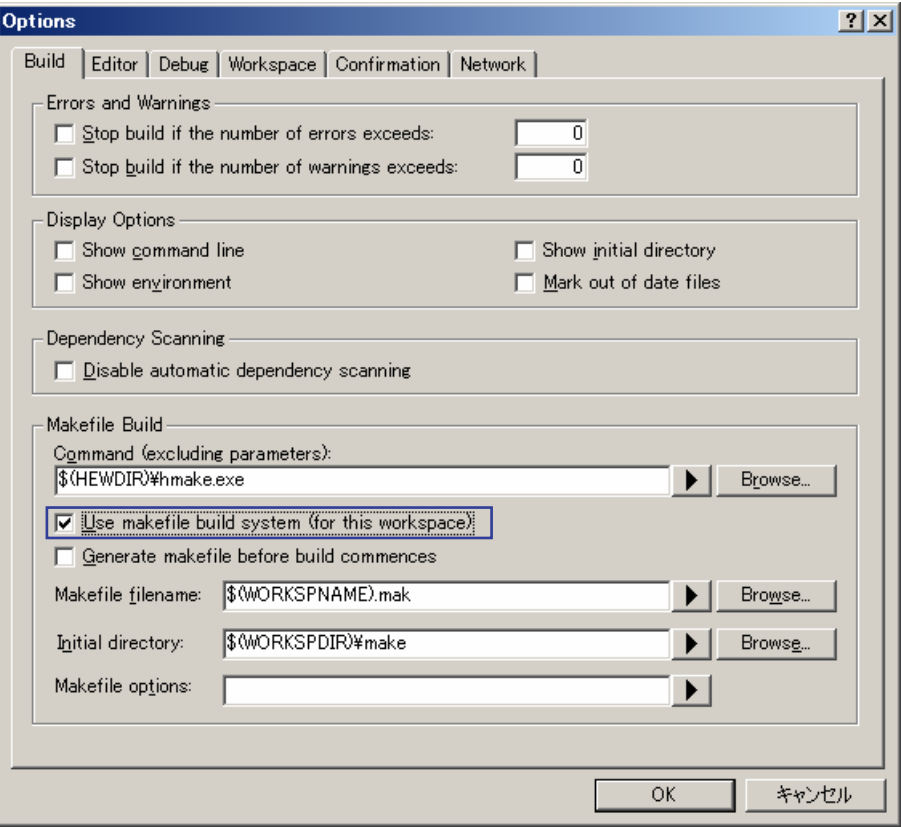

Figure 3-2

The following explains the settings other than for builds using a makefile:

- Enter the make tool name to execute the makefile in the **Command (excluding parameters)** edit box. The default is hmake (\$(HEWDIR)\hmake.exe).
- While the **Generate makefile before build commences** checkbox is selected, the Renesas IDE will generate a makefile before executing the build. This means the makefile will always be up to date with the Renesas IDE project system.
- Enter the file name in the **MakeFile filename** edit box. The default file name is \$(PROJECTNAME)\_\$(CONFIGNAME).mak.
- In the Initial directory edit box, enter the current directory where the makefile is to be executed. When this edit box is empty, the directory where the makefile specified in the **MakeFile filename** edit box is stored is assumed as the current directory.
- Enter the options for building the makefile in the **Makefile options** edit box.

<span id="page-15-0"></span>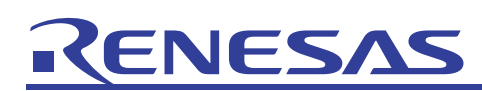

# 3.4 Importing makefiles when creating a project

When a project is created, file information and option information can be analyzed from the makefile and imported into the project. Note that importing is not guaranteed for makefiles not generated by Renesas IDE, and that custom build phase information is not imported.

To import a makefile, select a project type in the dialog box for creating a project, select **Import Makefile**, and then click the **OK** button.

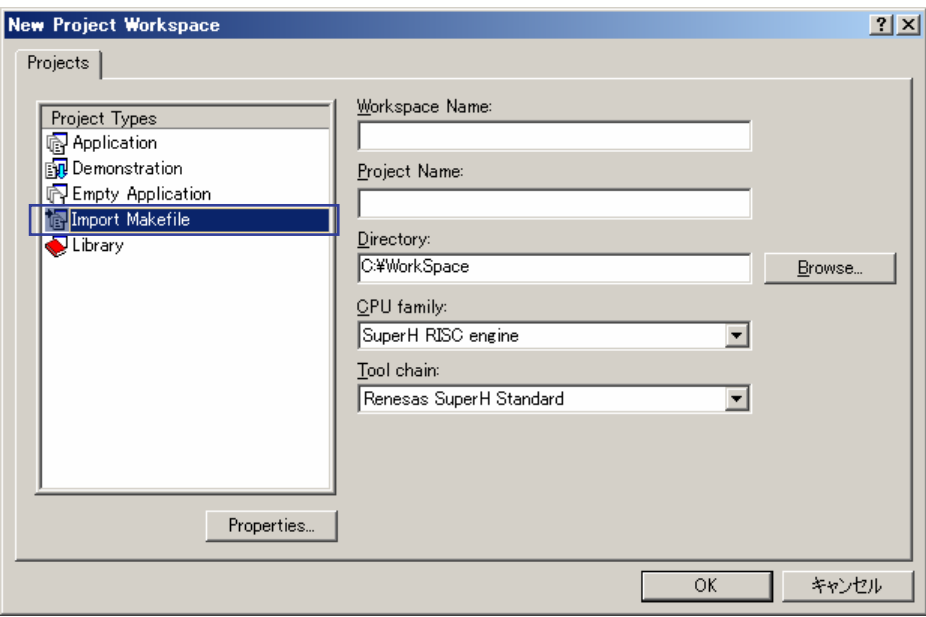

Figure 3-3

The **New Project** dialog box is displayed. For **Makefile path**, specify the makefile to be loaded. When the makefile is specified, the files registered in the makefile are displayed in the **Source files** list.

To import the compiler and other tool options, select the **Import options** checkbox.

Any unnecessary files can be deleted when selected and the **Remove** button is clicked, and files can be added by clicking the **Add** button. To redisplay the files registered in the makefile in the source file list, click the **Start** button. When the **Show file path** checkbox is selected, the names of the files in the source file list are displayed as absolute paths.

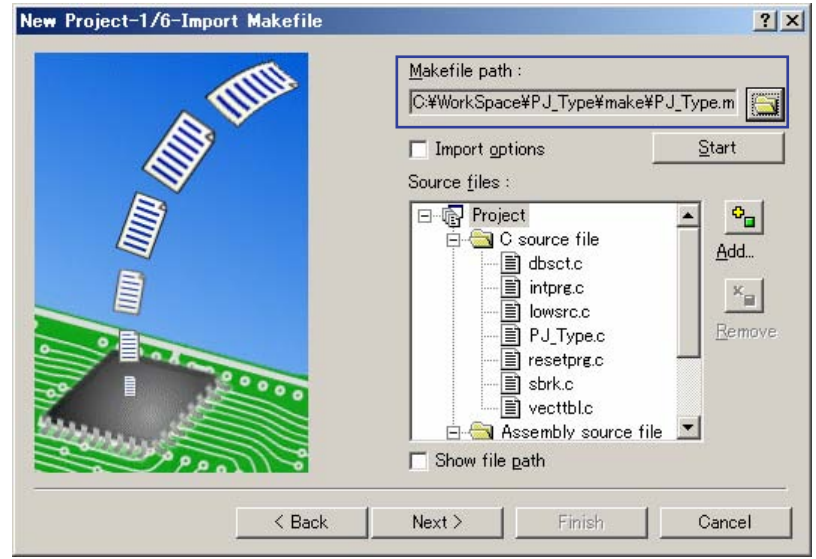

Figure 3-4

<span id="page-16-0"></span>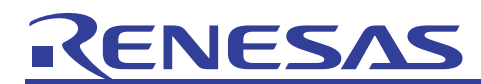

# Website and Support <website and support,ws>

Renesas Technology Website

<http://japan.renesas.com/>

#### Inquiries

<http://japan.renesas.com/inquiry>

[csc@renesas.com](mailto:csc@renesas.com)

## Revision Record <revision history,rh>

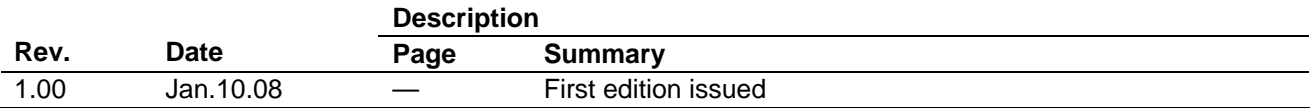

# **ZENESA**

## Notes regarding these materials

- 1. This document is provided for reference purposes only so that Renesas customers may select the appropriate Renesas products for their use. Renesas neither makes warranties or representations with respect to the accuracy or completeness of the information contained in this document nor grants any license to any intellectual property rights or any other rights of Renesas or any third party with respect to the information in this document.
- 2. Renesas shall have no liability for damages or infringement of any intellectual property or other rights arising out of the use of any information in this document, including, but not limited to, product data, diagrams, charts, programs, algorithms, and application circuit examples.
- 3. You should not use the products or the technology described in this document for the purpose of military applications such as the development of weapons of mass destruction or for the purpose of any other military use. When exporting the products or technology described herein, you should follow the applicable export control laws and regulations, and procedures required by such laws and regulations.
- 4. All information included in this document such as product data, diagrams, charts, programs, algorithms, and application circuit examples, is current as of the date this document is issued. Such information, however, is subject to change without any prior notice. Before purchasing or using any Renesas products listed in this document, please confirm the latest product information with a Renesas sales office. Also, please pay regular and careful attention to additional and different information to be disclosed by Renesas such as that disclosed through our website. (http://www.renesas.com)
- 5. Renesas has used reasonable care in compiling the information included in this document, but Renesas assumes no liability whatsoever for any damages incurred as a result of errors or omissions in the information included in this document.
- When using or otherwise relying on the information in this document, you should evaluate the information in light of the total system before deciding about the applicability of such information to the intended application. Renesas makes no representations, warranties or guaranties regarding the suitability of its products for any particular application and specifically disclaims any liability arising out of the application and use of the information in this document or Renesas products.
- 7. With the exception of products specified by Renesas as suitable for automobile applications, Renesas products are not designed, manufactured or tested for applications or otherwise in systems the failure or malfunction of which may cause a direct threat to human life or create a risk of human injury or which require especially high quality and reliability such as safety systems, or equipment or systems for transportation and traffic, healthcare, combustion control, aerospace and aeronautics, nuclear power, or undersea communication transmission. If you are considering the use of our products for such purposes, please contact a Renesas sales office beforehand. Renesas shall have no liability for damages arising out of the uses set forth above.
- 8. Notwithstanding the preceding paragraph, you should not use Renesas products for the purposes listed below: (1) artificial life support devices or systems
	- (2) surgical implantations
	- (3) healthcare intervention (e.g., excision, administration of medication, etc.)
	- (4) any other purposes that pose a direct threat to human life

 Renesas shall have no liability for damages arising out of the uses set forth in the above and purchasers who elect to use Renesas products in any of the foregoing applications shall indemnify and hold harmless Renesas Technology Corp., its affiliated companies and their officers, directors, and employees against any and all damages arising out of such applications.

- 9. You should use the products described herein within the range specified by Renesas, especially with respect to the maximum rating, operating supply voltage range, movement power voltage range, heat radiation characteristics, installation and other product characteristics. Renesas shall have no liability for malfunctions or damages arising out of the use of Renesas products beyond such specified ranges.
- 10. Although Renesas endeavors to improve the quality and reliability of its products, IC products have specific characteristics such as the occurrence of failure at a certain rate and malfunctions under certain use conditions. Please be sure to implement safety measures to guard against the possibility of physical injury, and injury or damage caused by fire in the event of the failure of a Renesas product, such as safety design for hardware and software including but not limited to redundancy, fire control and malfunction prevention, appropriate treatment for aging degradation or any other applicable measures. Among others, since the evaluation of microcomputer software alone is very difficult, please evaluate the safety of the final products or system manufactured by you.
- 11. In case Renesas products listed in this document are detached from the products to which the Renesas products are attached or affixed, the risk of accident such as swallowing by infants and small children is very high. You should implement safety measures so that Renesas products may not be easily detached from your products. Renesas shall have no liability for damages arising out of such detachment.
- 12. This document may not be reproduced or duplicated, in any form, in whole or in part, without prior written approval from Renesas.
- 13. Please contact a Renesas sales office if you have any questions regarding the information contained in this document, Renesas semiconductor products, or if you have any other inquiries.

© 2008. Renesas Technology Corp., All rights reserved.